## **How do I change my preferred name in Schoology?**

- 1. Click the down-facing arrow in the top right corner of Schoology.
- 2. Select **Settings** from the drop-down menu.
- 3. Users can then enter the first name of their choice in the **Preferred First Name** box, and select whether to:
- **Replace First Name with Preferred Name:** Only display the preferred name in all areas of Schoology.
- **Display both First Name and Preferred Name:** Display the preferred first name throughout Schoology, but also include the **First Name** in parentheses.

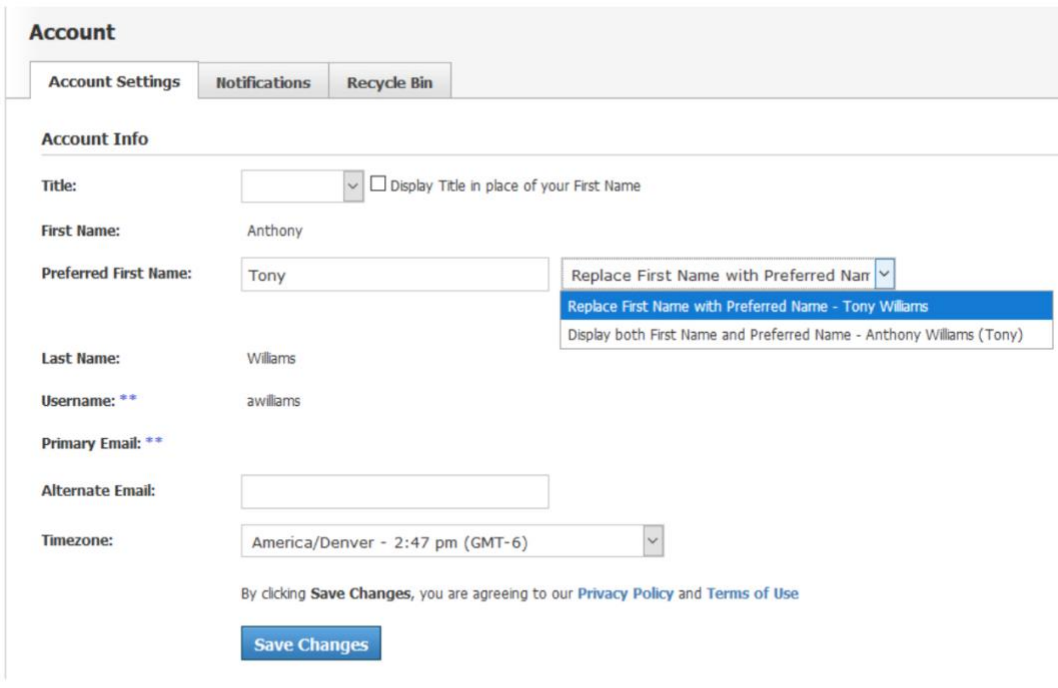

- 1. Users must click Save Changes below the Timezone setting to apply the preferred name.
- 2. When selected, the Preferred First Name displays everywhere the user's name displays in Schoology, including official grade reports.